# Magic xpi 4.7 Java ベース インストール手順

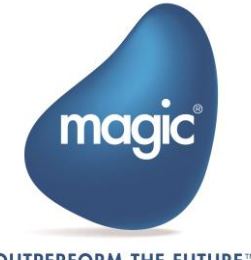

**OUTPERFORM THE FUTURE** 

## はじめに

Magic xpi では Java テクノロジーに基づく Web リクエスタが提供されます。Web リク エスタは J2EE WAR ファイル形式で提供され、Microsoft IIS 以外の Web サーバでも HTTP トリガーで Magic xpi プロジェクトを公開することができます。

このドキュメントでは Apache Tomcat Servlet container 配下にインストールする方法を説 明します。

### 用語

このドキュメントでは以下の用語が使用されます。:

- CATALINA\_HOME Tomcat インストールフォルダー
- MAGIC\_XPI\_HOME Magic xpi インストールフォルダー

## Tomcat のインストール

既に Apache Tomcat Web Server をインストールしている場合は、このパートをスキップ することができます:

- 1. Go to<http://tomcat.apache.org/index.html> より最新バージョンの Tomcat をダウ ンロードします。
- 2. 所定のフォルダーにアーカイブを解凍します。Windows マシンでは、Windows サービスインストーラーを使用できます。

Apache Tomcat Web サーバポートの変更:

Apache Tomcat のポートのデフォルト値は 8080 です。別のポートで Web サーバを実行 する場合は、以下の手順で行います:

- 1. CATALINA\_HOME/conf/server.xml ファイルをエディタで開きます。
- 2. 以下の記述を見つけます: <Connector port="8080" protocol="HTTP/1.1" connectionTimeout="20000" redirectPort="8443" />
- 3. port 属性の値を変更し。ファイルを保存します。
- 4. Apache Tomcat が既に実行されている場合は再起動を行う必要があります。

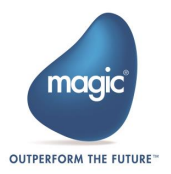

# Apache Tomcat での Magic xpi Web リクエス タの設定

Apache Tomcat で Magic xpi Web リクエスタを設定するには、次の手順を実行します。:

 Java HTTP リクエスタ WAR ファイル (<Magic xpi>/Runtime/ Support/JavaWebRequester/Tomcat に存在) を CATALINA\_HOME/webapps フォ ルダにコピーします。

#### zip インストーラを使用した場合:

- 1. CATALINA\_HOME/bin f フォルダに移動します。
- 2. startup.bat ファイルをエディタで開きます。
- 3. 最終行の前に以下の行を追加します: (call "%EXECUTABLE%" start %CMD\_LINE\_ARGS%)

set CATALINA\_OPTS=-Dcom.magicsoftware.requester.conf=" MAGIC\_XPI\_HOME\Runtime\scripts\config\mgreq.ini"

例: set CATALINA\_OPTS=-Dcom.magicsoftware.requester.conf=" d:\Magic xpi 4.7\Runtime\scripts\config\mgreq.ini"

4. startup.bat ファイルを保存し、エディタを終了します。

#### Windows サービスインストーラを使用した場合:

- 1. スタートメニューから、すべてのプログラム > Apache Tomcat <関連バージョン > - > Tomcat の設定を選択します。
- 2. Java タブの Java オプション テキストの最後に、

-Dcom.magicsoftware.requester.conf=" MAGIC\_XPI\_HOME \mgreq.ini" という行 を追加します。MAGIC\_XPI\_HOME は Magic xpi インストールフォルダです。

# Apache Tomcat サーバの起動

以下の手順で Apache Tomcat サーバを起動します:

#### zip インストーラを使用した場合:

- 1. CATALINA\_HOME\bin ディレクトリに移動します。
- 2. startup.bat s スクリプトを実行します(startup.sh は Linux OS 用)。

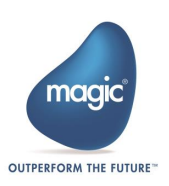

Windows サービスインストーラを使用した場合:

● タスクマネージャ> サービス コンソールから Tomcat サービスを開始します。

## 実行の確認

以下の手順で Web サーバの実行を確認します:

- 1. ブラウザを起動し、以下の URL に移動します: http://localhost:<port>/<WAR\_NAME> 例: http://localhost:8080/magicxpi4 注: Java Web リクエスタを使用するには、WAR ファイル名をエイリアス名に変 更するか、エイリアスの属性値(Magic.ini ファイルの MAGIC\_LOGICAL\_NAMES セクション)を WAR ファイル名と一致するように更新する必要があります。
- 2. Web サーバが応答し、スペースへの接続が成功したことを示すメッセージが表示 されます。
- 3. スペースへの接続が失敗した場合は CATALINA\_HOME/ logs/WebRequester.log ファイルを確認します。

## URL 構造

以下の書式の URL で Web リクエスタを起動します。: http://<host>:<port>/<WAR name>/<any name>.dll 例: http://myhost:8080/magicxpi4/MgWebRequester.dll

Magic Software Enterprises Ltd provides the information in this document as is and without any warranties, including merchantability and fitness for a particular purpose. In no event will Magic Software Enterprises Ltd be liable for any loss of profit, business, use, or data or for indirect, special, incidental or consequential damages of any kind whether based in contract, negligence, or other tort. Magic Software Enterprises Ltd may make changes to this document and the product information at any time without notice and without obligation to update the materials contained in this document.

Magic is a trademark of Magic Software Enterprises Ltd.

Copyright © Magic Software Enterprises, January 2017

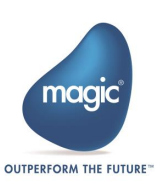